# Início **DCP-9055CDN Guia de Instalação Rápida**

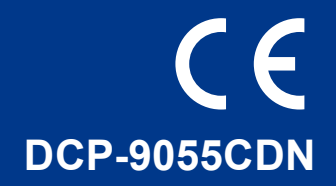

Antes de utilizar o equipamento pela primeira vez, leia este Guia de Instalação Rápida para o instalar e configurar. Se desejar ver o Guia de Instalação Rápida noutros idiomas, consulte<http://solutions.brother.com/>.

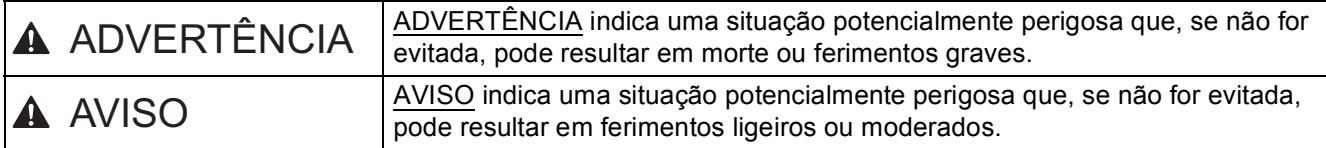

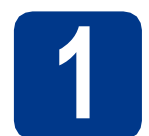

#### **1 Retirar o equipamento da embalagem e verificar os componentes**

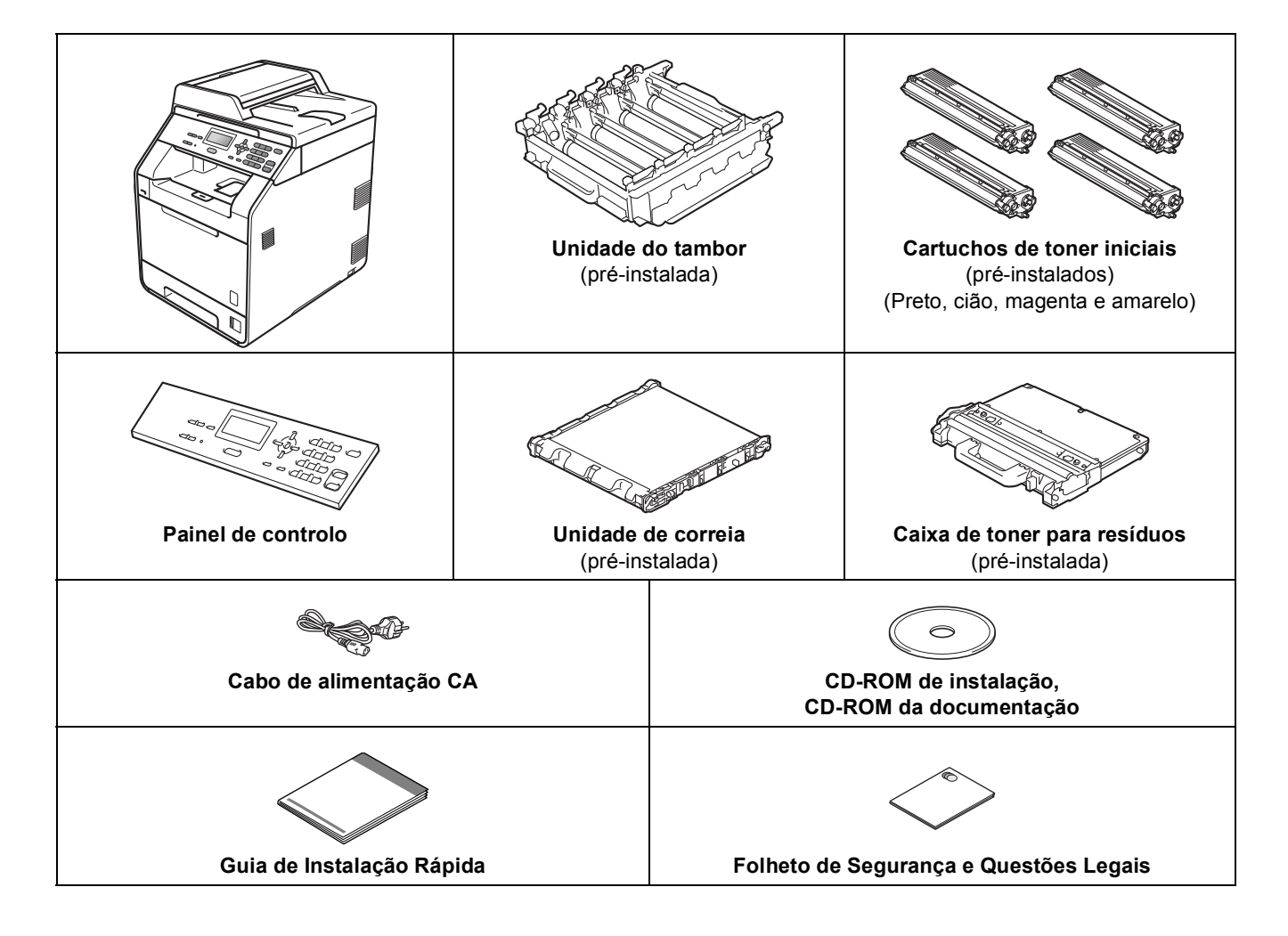

#### **ADVERTÊNCIA**

- **Para embalar este equipamento são utilizados sacos de plástico. Os sacos de plástico não são de brincar. Para evitar o perigo de asfixia, mantenha estes sacos afastados de bebés e crianças e deiteos fora adequadamente.**
- **Este equipamento é pesado e tem cerca 26,5 kg. Para evitar ferimentos, o equipamento deve ser levantado por, pelo menos, duas pessoas. Tenha cuidado para não entalar os dedos quando pousar o equipamento.**
- **Se utilizar uma gaveta inferior, transporte-a separadamente do equipamento.**

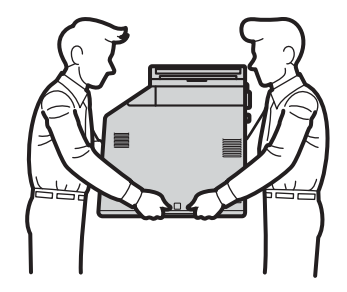

#### **Nota**

• Mantenha um espaço mínimo livre à volta do equipamento, como se mostra na ilustração.

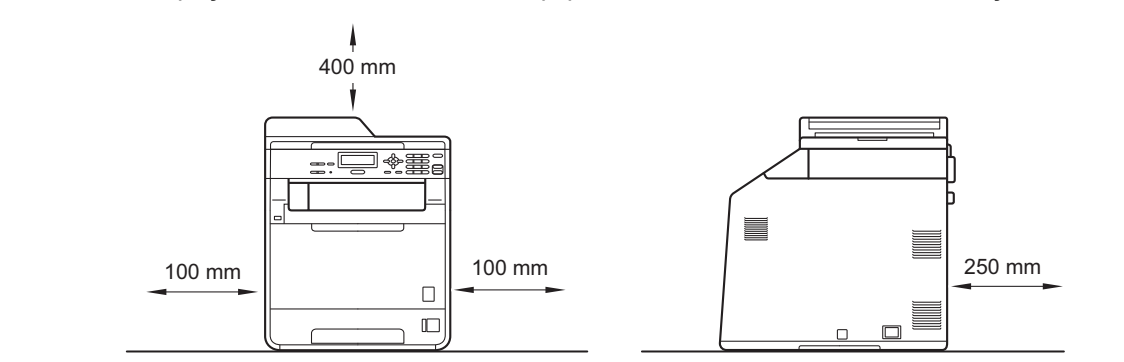

- Os componentes incluídos na caixa podem variar em função do país.
- Recomendamos que guarde a embalagem original.
- Na eventualidade de ter de transportar o equipamento, volte a embalá-lo com cuidado na embalagem original para evitar quaisquer danos durante o transporte. O equipamento deve estar devidamente segurado junto da empresa transportadora. Para saber como voltar a embalar o equipamento, consulte *Embalar e transportar o equipamento* no *Manual Avançado do Utilizador*.
- O cabo de interface não é um acessório padrão. Compre o cabo de interface adequado à interface que pretende utilizar (USB ou de rede).

#### **Cabo USB**

- É aconselhável utilizar um cabo USB 2.0 (Tipo A/B) que não tenha mais de 2 metros.
- NÃO ligue o cabo de interface neste momento. O cabo de interface é ligado durante o processo de instalação do MFL-Pro.

#### **Cabo de rede**

Utilize um cabo de par entrelaçado de Categoria 5 (ou superior) directo para rede 10BASE-T ou 100BASE-TX Fast Ethernet.

#### **2 Retirar os materiais da embalagem do**<br>**2 equipamento embalagem do equipamento**

#### **IMPORTANTE**

**NÃO ligue ainda o cabo de alimentação CA.**

- **a** Retire a fita adesiva da embalagem do exterior do equipamento.
- **b** Abra a gaveta MF a, retire a folha de plástico b do suporte da gaveta MF e, em seguida, feche a gaveta MF.

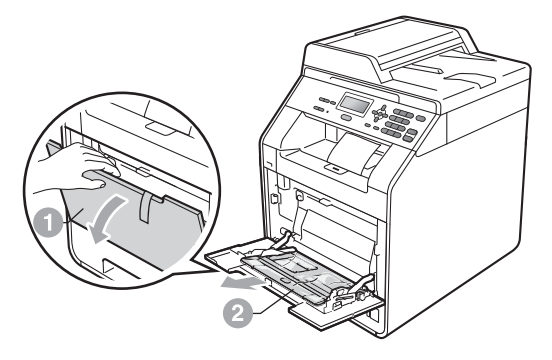

C Prima o botão de desbloqueio da tampa dianteira e abra a tampa dianteira. Retire a embalagem de gel de sílica  $\bullet$ .

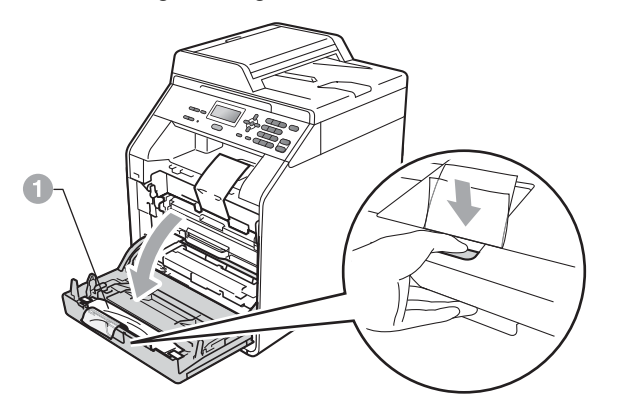

#### **A** AVISO

NÃO ingira a embalagem de sílica. Deite-a fora de imediato.

de Segure na pega verde da unidade do tambor  $\bullet$  e puxe-a para fora até parar.

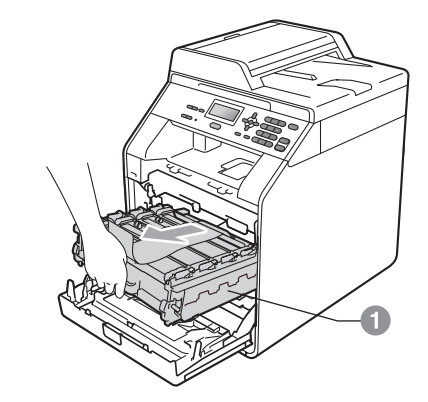

e Puxe com cuidado o material de embalagem laranja na direcção da frente do equipamento para o retirar.

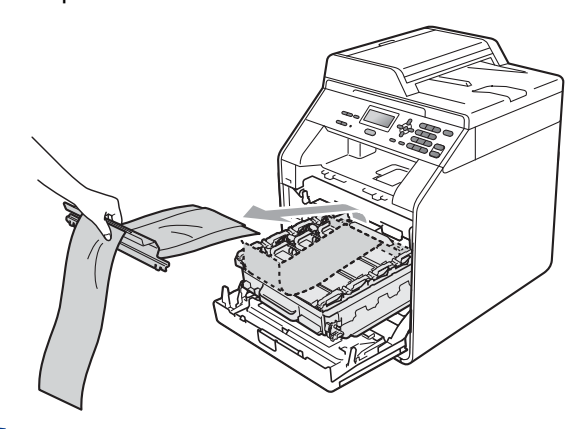

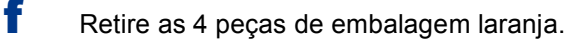

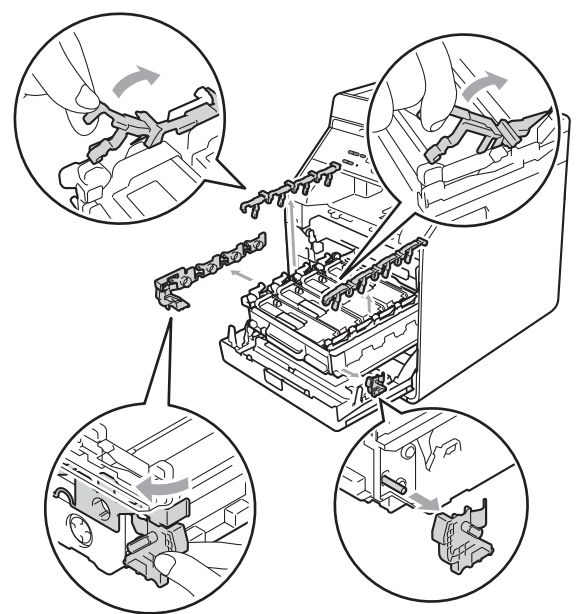

- g Volte a introduzir a unidade do tambor no equipamento com firmeza.
- **h** Feche a tampa dianteira do equipamento.

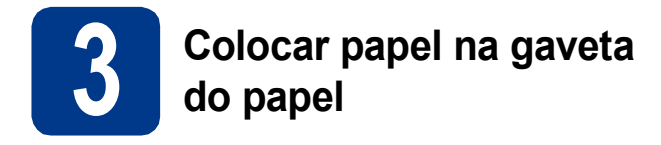

**a** Puxe a gaveta do papel totalmente para fora do equipamento.

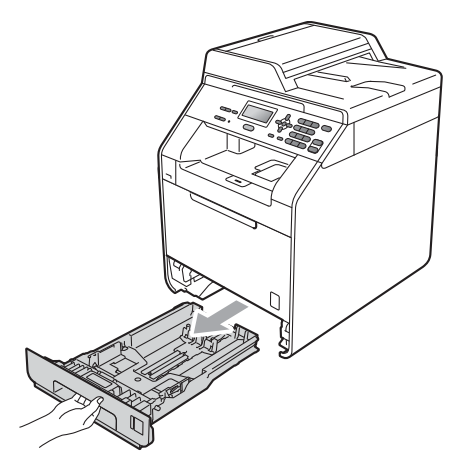

**b** Enquanto pressiona o manípulo verde de desbloqueio das guias de papel  $\bullet$ , faça deslizar as guias de papel para que correspondam ao tamanho do papel que está a colocar na gaveta. Certifique-se de que as guias estão bem colocadas nas ranhuras.

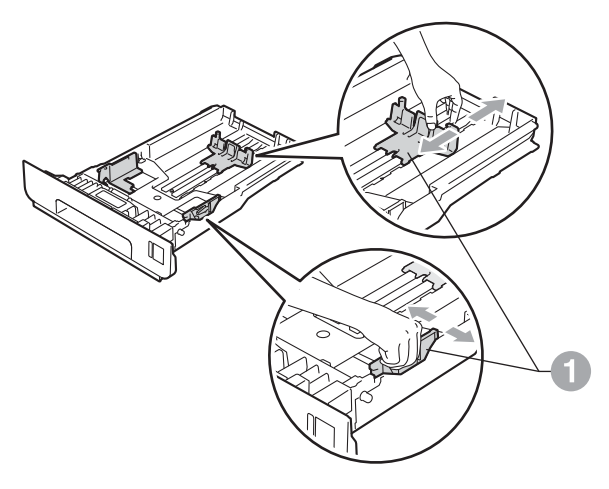

C Folheie a pilha de papel para evitar o seu encravamento ou alimentação errada.

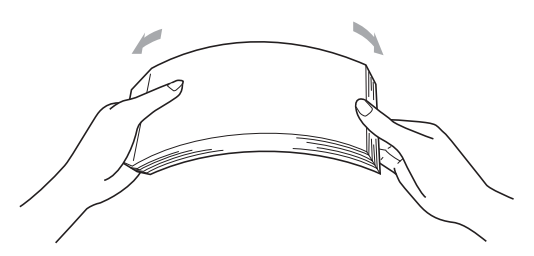

- d Coloque papel na gaveta e certifique-se de que:
	- O papel está abaixo da marca máxima de papel  $(VVV)$  . Encher demasiado a gaveta do papel provoca encravamentos de papel.
	- O lado a ser impresso deve ficar virado para baixo.
	- As guias de papel tocam nos lados do papel de forma a que seja alimentado correctamente.

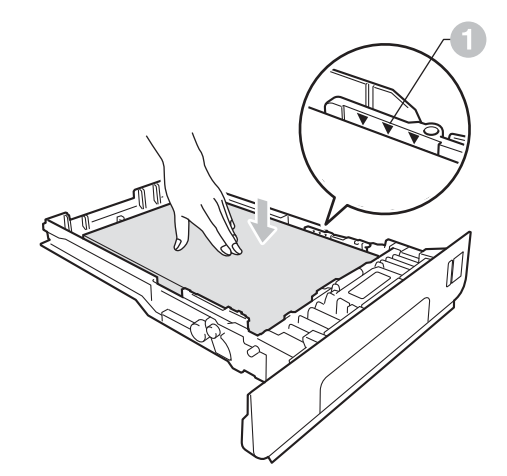

e Coloque a gaveta do papel novamente no equipamento de forma a que fique correctamente em posição. Certifique-se de que a inseriu completamente no equipamento.

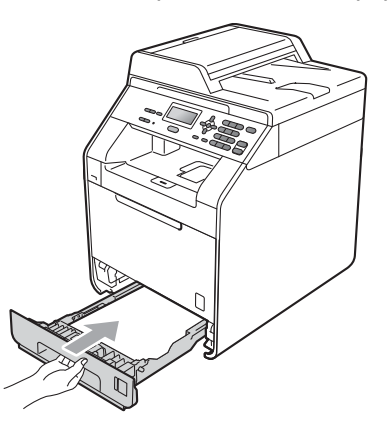

Para obter mais informações sobre o papel recomendado, consulte *Papel e suportes de impressão recomendados* no *Manual Básico do Utilizador*.

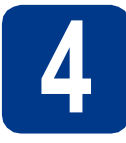

### **4 Fixar a tampa do painel de controlo**

a Abra a tampa dos documentos.

**b** Escolha o seu idioma e fixe o painel de controlo no equipamento.

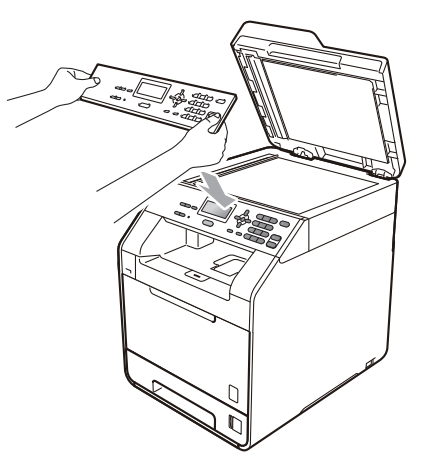

#### **Nota**

Se a tampa do painel de controlo nâo for fixado correctamente, as teclas do painel de controlo poderiam nâo funcionar.

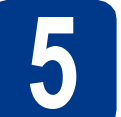

### **5 Ligar o cabo de alimentação**

#### **IMPORTANTE**

**NÃO ligue ainda o cabo de interface.**

a Ligue o cabo de alimentação CA ao equipamento e, em seguida, ligue-o a uma tomada eléctrica.

 $\frac{1}{\sqrt{2}}\sum_{i=1}^n\frac{1}{i!}\sum_{j=1}^n\frac{1}{j!}\sum_{j=1}^n\frac{1}{j!}\sum_{j=1}^n\frac{1}{j!}\sum_{j=1}^n\frac{1}{j!}\sum_{j=1}^n\frac{1}{j!}\sum_{j=1}^n\frac{1}{j!}\sum_{j=1}^n\frac{1}{j!}\sum_{j=1}^n\frac{1}{j!}\sum_{j=1}^n\frac{1}{j!}\sum_{j=1}^n\frac{1}{j!}\sum_{j=1}^n\frac{1}{j!}\sum_{j=1}^n\frac{1}{j!}\sum$ 

**b** Retire a etiqueta que cobre o interruptor de energia do equipamento e ligue o equipamento.

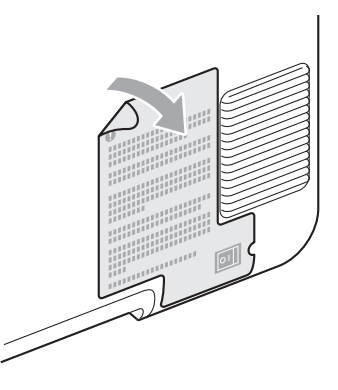

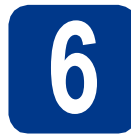

#### **6 Seleccionar o País**

- **a** Certifique-se de que liga a energia ligando o cabo de alimentação e o interruptor.
- <span id="page-5-1"></span>**b** Prima  $\triangle$  ou  $\nabla$  para seleccionar o país (Italia, España ou Portugal).

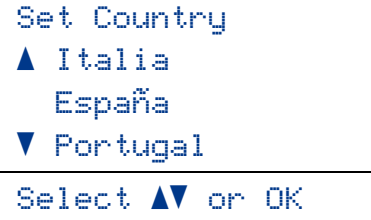

Prima **OK** quando o LCD mostra o seu País.

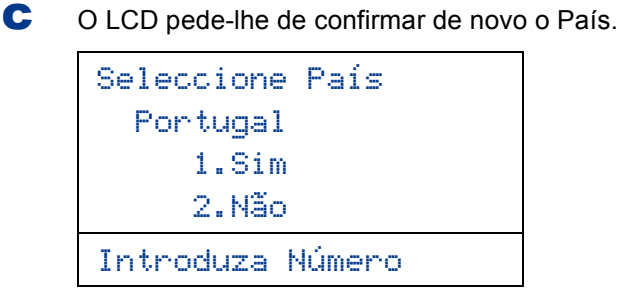

- d Se o LCD mostra o País correcto, prima **1** para ir para o Passo [e](#page-5-0).
	- $-0$ U $-$

Prima 2 para ir para o Passo **[b](#page-5-1)** para seleccionar de novo o País.

<span id="page-5-0"></span>e Após o LCD ter mostrado Aceite por dois segundos, o computador reinicia automaticamente. Depois de reiniciar o computador, o LCD indica Please Wait (Aguarde).

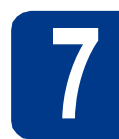

#### **7 Seleccionar o idioma**

- <span id="page-5-2"></span>a Depois de definir o seu país, o LCD mostra:
	- Select Language a Español
	- Português
	- $\blacksquare$  Italiano

Select  $\Lambda$  or OK

Prima ▲ ou ▼ para seleccionar o seu idioma e prima **OK**.

```
b O LCD pede-lhe para confirmar a selecção.
```
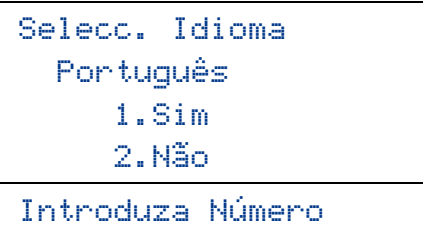

Se o LCD mostrar o idioma correcto, prima **1**.  $-0$ U $-$ 

Prima **2** para voltar ao passo [a](#page-5-2) e seleccionar novamente o idioma.

#### **Nota**

Se tiver definido o idioma incorrecto, pode alterálo através do menu do painel de controlo do equipamento. (**Menu**, **1**, **0**)

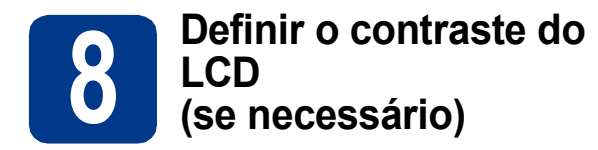

Se tiver dificuldades em ler o LCD, experimente alterar a configuração do contraste.

a Prima **Menu**, **1**, **5**.

**b** Prima  $\triangleright$  para aumentar o contraste.  $-0$ U $-$ 

> Prima < para diminuir o contraste. Prima **OK**.

c Prima **Parar/Sair**.

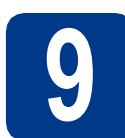

### **9 Configurar a data e a hora**

- a Prima **Menu**, **5**, **1**, **1**.
- **b** Introduza os últimos dois dígitos do ano no teclado de marcação e, em seguida, prima **OK**.

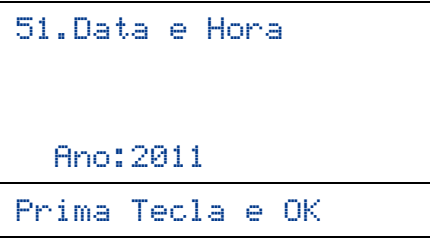

(Por exemplo, introduza **1**, **1** para 2011.)

C Introduza os dois dígitos do mês no teclado de marcação e, em seguida, prima **OK**.

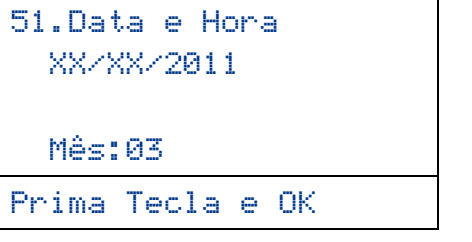

(Por exemplo, introduza **0**, **3** para Março.)

d Introduza os dois dígitos do dia no teclado de marcação e, em seguida, prima **OK**.

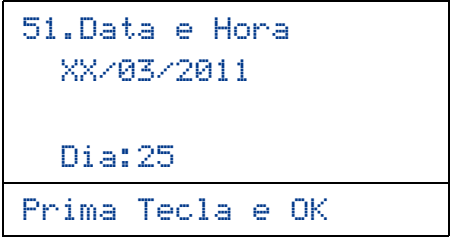

(Por exemplo, introduza **2**, **5** para 25.)

e Introduza a hora em formato de 24 horas no teclado de marcação e, em seguida, prima **OK**.

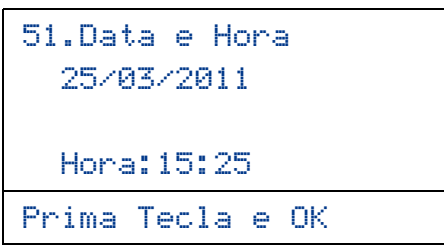

(Por exemplo, introduza **1**, **5**, **2**, **5** para 3:25 da tarde.)

f Prima **Parar/Sair**.

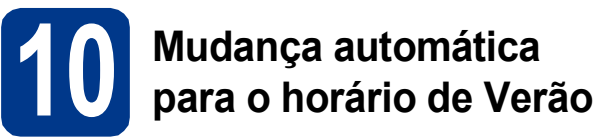

Pode configurar o equipamento para que mude automaticamente para o horário de Verão. O equipamento reconfigura-se automaticamente, avançando uma hora na Primavera e recuando uma hora no Outono.

- a Prima **Menu**, **5**, **1**, **2**.
- **b** Prima  $\triangle$  ou **v** para seleccionar Lig (ou Desl). Prima **OK**.
- c Prima **Parar/Sair**.

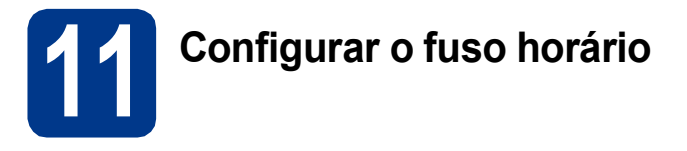

Pode configurar o fuso horário (não a hora de Verão mas a hora padrão) correspondente à sua localidade no equipamento.

Por exemplo, o fuso horário para a hora do Leste nos EUA e no Canadá é UTC-05:00.

- a Prima **Menu**, **5**, **1**, **3**.
- **b** Prima **A** ou **v** para seleccionar o fuso horário. Prima **OK**.
- c Prima **Parar/Sair**.

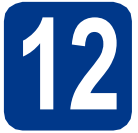

### **12 Escolher o tipo de ligação**

Estas instruções de instalação são para Windows® 2000 Professional, Windows® XP Home/Windows® XP Professional, Windows® XP Professional x64 Edition, Windows Vista®, Windows® 7 e Mac OSX (versões 10.4.11, 10.5.x e 10.6.x).

#### **Nota**

Para o Windows Server® 2003/2003 x64 Edition/2008/2008 R2, visite a página do seu modelo em [http://solutions.brother.com/.](http://solutions.brother.com/)

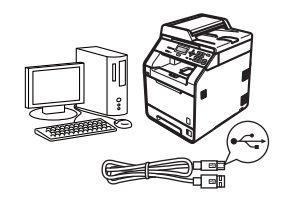

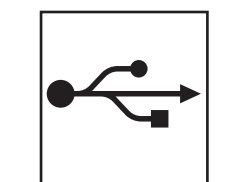

### **Para utilizadores de interface USB**

Windows®, consulte a [página 10](#page-9-0) Macintosh, consulte a [página 12](#page-11-0)

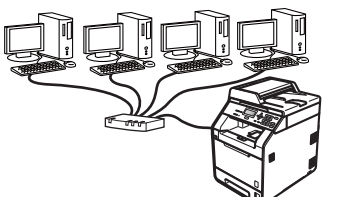

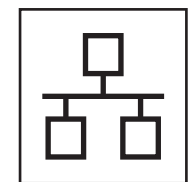

### **Para rede com fios**

Windows®, consulte a [página 14](#page-13-0) Macintosh, consulte a [página 17](#page-16-0)

#### **Nota**  $\lceil \mathscr{Q} \rceil$

Pode transferir os controladores e utilitários mais recentes do equipamento a partir do Brother Solutions Center em <http://solutions.brother.com/>.

#### <span id="page-9-0"></span>**Para utilizadores de interface USB (Windows® 2000 Professional/XP/XP Professional x64 Edition/ Windows Vista®/Windows® 7)**

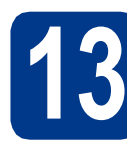

## **13 Antes de instalar**

**a** Verifique se o computador está ligado e se tem a sessão iniciada com direitos de administrador.

#### **IMPORTANTE**

- **Se estiver algum programa em execução, feche-o.**
- **Os ecrãs podem variar em função do sistema operativo utilizado.**

#### **Nota**

O CD-ROM de instalação inclui o ScanSoft™ PaperPort™ 12SE. Este software é compatível com Windows® XP (SP3 ou superior), XP Professional x64 Edition (SP2 ou superior), Windows Vista® (SP2 ou superior) e Windows® 7. Efectue a actualização para o Windows® Service Pack mais recente antes de instalar o MFL-Pro Suite. Se for utilizador do Windows® 2000 (SP4 ou superior), quando o ecrã de transferência do ScanSoft™ PaperPort™ 11SE aparecer durante a instalação do MFL-Pro Suite, siga as instruções do ecrã.

**b** Desligue o equipamento e certifique-se de que o cabo de interface USB **NÃO** está ligado ao equipamento. Se já ligou o cabo, desligue-o.

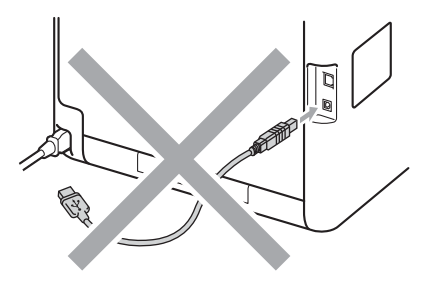

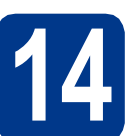

# **14 Instalar o MFL-Pro Suite**

**a** Introduza o CD-ROM de instalação na respectiva unidade de CD-ROM. Se surgir o ecrã de nome do modelo, seleccione o equipamento em questão. Se surgir o ecrã de idiomas, seleccione o idioma pretendido.

#### **Nota**

Se o ecrã Brother não aparecer automaticamente, vá a **O meu computador (Computador)**, clique duas vezes no ícone do CD-ROM e, em seguida, clique duas vezes em **start.exe**.

<span id="page-9-1"></span>b Clique em **Instalação inicial** e, em seguida, **Instalação de MFL-Pro Suite**.

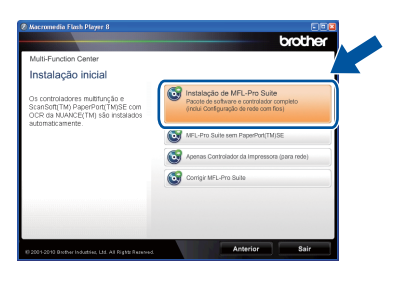

**C** Clique em **Sim** se aceitar os contratos de licença.

#### **Nota**

- Se a instalação não avançar automaticamente, abra novamente o menu superior, ejectando e voltando a inserir CD-ROM ou clicando duas vezes na aplicação **start.exe** a partir da pasta de raiz, e continue a partir do passo **[b](#page-9-1)** para instalar o MFL-Pro Suite.
- Se for utilizador do Windows Vista® ou Windows® 7, quando o ecrã **Controlo de Conta de Utilizador** aparecer, clique em **Permitir** ou **Sim**.
- Se quiser instalar o controlador PS (controlador da impressora BR-Script3), seleccione **Instalação personalizada.** e siga as instruções do ecrã.

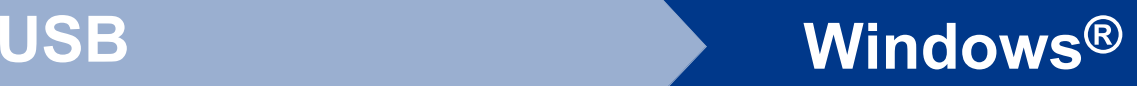

![](_page_10_Picture_1.jpeg)

dinsiga as instruções do ecrã até que este ecrã apareça.

![](_page_10_Picture_3.jpeg)

e Ligue o cabo USB ao conector USB assinalado

com o símbolo  $\overline{\leftarrow}$  no equipamento e, em seguida, ligue o cabo ao computador.

![](_page_10_Picture_6.jpeg)

f Ligue o equipamento e siga as instruções do ecrã para terminar a configuração.

#### **IMPORTANTE**

**NÃO cancele nenhum ecrã durante a instalação. Pode demorar alguns segundos para visualizar todos os ecrãs.**

#### **Nota**

Se aparecer uma mensagem de erro durante a instalação do software, execute o **Diagnóstico da Instalação** localizado em **Iniciar**/**Todos os programas**/**Brother**/ **DCP-XXXX** (em que DCP-XXXX é o nome do seu modelo).

![](_page_10_Picture_12.jpeg)

Concluir **A instalação fica assim concluída.**

#### **Nota**

- Consoante as definições de segurança, poderá aparecer uma janela de Segurança do Windows ou de software antivírus quando utilizar o equipamento ou o respectivo software. Autorize ou permita que a janela prossiga.
- **Controlador da impressora XML Paper Specification**

O controlador da impressora XML Paper Specification é o controlador mais adequado para impressão a partir de aplicações que utilizam documentos XML Paper Specification. Transfira o controlador mais recente acedendo ao Brother Solutions Center em [http://solutions.brother.com/.](http://solutions.brother.com/)

**USB**

### <span id="page-11-0"></span>**Para utilizadores de interface USB (Mac OS X 10.4.11 - 10.6.x)**

![](_page_11_Picture_2.jpeg)

### **13 Antes de instalar**

**a** Verifique se o equipamento e o Macintosh estão ligados. Terá de iniciar a sessão com direitos de administrador.

#### **IMPORTANTE**

**Se for utilizador de Mac OS X 10.4.10, actualize para Mac OS X 10.4.11 - 10.6.x. (Para obter informações e os controladores mais recentes para o Mac OS X que está a utilizar, consulte [http://solutions.brother.com/.](http://solutions.brother.com/))**

#### **Nota**

Se quiser instalar o controlador PS (controlador da impressora BR-Script3), aceda ao Brother Solutions Center em [http://solutions.brother.com/,](http://solutions.brother.com/) clique em Transferências na página do seu modelo e consulte as instruções de instalação nas FAQ (perguntas mais frequentes).

**b** Ligue o cabo USB ao conector USB assinalado com o símbolo  $\leftarrow$  no equipamento e, em seguida, ligue o cabo ao Macintosh.

![](_page_11_Figure_10.jpeg)

C Certifique-se de que o interruptor de energia do equipamento está ligado.

![](_page_11_Picture_12.jpeg)

# **14 Instalar o MFL-Pro Suite**

- **a** Introduza o CD-ROM de instalação na respectiva unidade de CD-ROM.
- b Clique duas vezes no ícone **Start Here OSX** (Começar aqui OSX). Siga as instruções do ecrã.

![](_page_11_Picture_16.jpeg)

#### **Nota**

Pode demorar alguns minutos até que a instalação termine.

C Siga as instruções do ecrã até que este ecrã apareça. Seleccione o equipamento a partir da lista e, em seguida, clique em **OK**.

![](_page_11_Picture_20.jpeg)

![](_page_11_Picture_21.jpeg)

d Quando aparecer este ecrã, clique em **Next**  (Seguinte).

![](_page_11_Picture_23.jpeg)

![](_page_11_Picture_24.jpeg)

**A instalação do MFL-Pro Suite está concluída. [Vá para passo](#page-12-0)** 15 **na página 13.**

![](_page_12_Picture_0.jpeg)

# USB **Macintosh**

# <span id="page-12-0"></span>**15 Transferir e instalar o Presto! PageManager**

Quando o Presto! PageManager é instalado, a funcionalidade OCR é adicionada ao Brother ControlCenter2. Com o Presto! PageManager, pode facilmente digitalizar, partilhar e organizar fotografias e documentos.

![](_page_12_Picture_80.jpeg)

![](_page_12_Picture_5.jpeg)

![](_page_12_Picture_6.jpeg)

Concluir **A instalação fica assim concluída.**

![](_page_13_Picture_0.jpeg)

#### <span id="page-13-0"></span>**Para utilizadores de interface de rede com fios (Windows® 2000 Professional/XP/XP Professional x64 Edition/ Windows Vista®/Windows® 7)**

![](_page_13_Picture_3.jpeg)

# **13 Antes de instalar**

**a** Verifique se o computador está ligado e se tem a sessão iniciada com direitos de administrador.

#### **IMPORTANTE**

- **Se estiver algum programa em execução, feche-o.**
- **Os ecrãs podem variar em função do sistema operativo utilizado.**

#### **Nota**

- O CD-ROM de instalação inclui o ScanSoft™ PaperPort™ 12SE. Este software é compatível com Windows® XP (SP3 ou superior), XP Professional x64 Edition (SP2 ou superior), Windows Vista® (SP2 ou superior) e Windows® 7. Efectue a actualização para o Windows® Service Pack mais recente antes de instalar o MFL-Pro Suite. Se for utilizador do Windows® 2000 (SP4 ou superior), quando o ecrã de transferência do ScanSoft™ PaperPort™ 11SE aparecer durante a instalação do MFL-Pro Suite, siga as instruções do ecrã.
- Desactive qualquer software pessoal de firewall (outro que não o Windows® Firewall), aplicações anti-spyware ou antivírus durante a instalação.
- **b** Retire a tampa protectora do conector LAN assinalada com um símbolo  $\frac{P}{R}$ .

![](_page_13_Figure_13.jpeg)

C Ligue o cabo de interface de rede ao conector LAN e, em seguida, ligue a uma porta livre do seu hub.

![](_page_13_Figure_15.jpeg)

d Certifique-se de que o interruptor de energia do equipamento está ligado.

<span id="page-13-2"></span>![](_page_13_Picture_17.jpeg)

# **14 Instalar o MFL-Pro Suite**

**a** Introduza o CD-ROM de instalação na respectiva unidade de CD-ROM. Se surgir o ecrã de nome do modelo, seleccione o equipamento em questão. Se surgir o ecrã de idiomas, seleccione o idioma pretendido.

![](_page_13_Picture_20.jpeg)

Se o ecrã Brother não aparecer automaticamente, vá a **O meu computador (Computador)**, clique duas vezes no ícone do CD-ROM e, em seguida, clique duas vezes em **start.exe**.

<span id="page-13-1"></span>b Clique em **Instalação inicial** e, em seguida, **Instalação de MFL-Pro Suite**.

![](_page_13_Picture_253.jpeg)

**C** Clique em **Sim** se aceitar os contratos de licença.

![](_page_14_Figure_0.jpeg)

## **Rede com fios Windows®**

#### **Nota**

- Se a instalação não avançar automaticamente, abra novamente o menu superior, ejectando e voltando a inserir CD-ROM ou clicando duas vezes na aplicação **start.exe** a partir da pasta de raiz, e continue a partir do passo **[b](#page-13-1)** para instalar o MFL-Pro Suite.
- Se for utilizador do Windows Vista® ou Windows® 7, quando o ecrã **Controlo de Conta de Utilizador** aparecer, clique em **Permitir** ou **Sim**.
- Se quiser instalar o controlador PS (controlador da impressora BR-Script3), seleccione **Instalação personalizada.** e siga as instruções do ecrã.
- d Quando aparecer o ecrã **Firewall/Antivírus detectado(a)**, seleccione **Altere as definições da porta Firewall para consentir a conexão de rede e continue com a instalação. (Recomendado)** e clique em **Seguinte**.

(Excepto para utilizadores de Windows® 2000)

![](_page_14_Picture_9.jpeg)

Se não estiver a utilizar o Windows® Firewall, consulte o manual do utilizador do seu software para saber como adicionar as portas de rede seguintes.

- Para a digitalização em rede, adicione a porta UDP 54925.
- Se continuar a ter problemas com a ligação de rede, adicione a porta UDP 137.
- e Siga as instruções do ecrã para terminar a configuração.

#### **IMPORTANTE**

**NÃO cancele nenhum ecrã durante a instalação. Pode demorar alguns segundos para visualizar todos os ecrãs.**

#### **Nota**

- Se o seu equipamento não for detectado na rede, confirme as definições seguindo as instruções do ecrã.
- Pode encontrar o endereço IP do equipamento e o nome do nó imprimindo a lista de configuração de rede. Consulte *[Imprimir a lista](#page-18-0)  [de configuração de rede](#page-18-0)* na página 19.
- Se for utilizador do Windows Vista® ou Windows® 7, quando o ecrã **Segurança do Windows** aparecer, seleccione a caixa de verificação e clique em **Instalar** para terminar a instalação correctamente.
- Se aparecer uma mensagem de erro durante a instalação do software, execute o **Diagnóstico da Instalação** localizado em **Iniciar**/**Todos os programas**/**Brother**/ **DCP-XXXX LAN** (em que DCP-XXXX é o nome do seu modelo).

#### **15 Instalar o MFL-Pro Suite em computadores adicionais (se necessário)**

Se pretender utilizar o seu equipamento com vários computadores através da rede, instale o MFL-Pro Suite em cada um dos computadores. [Vá para](#page-13-2)  passo 14 [na página 14.](#page-13-2)

![](_page_14_Picture_23.jpeg)

#### **Licença de rede (Windows®)**

Este produto inclui uma licença para PC até 5 utilizadores. Esta licença suporta a instalação do MFL-Pro Suite, incluindo o ScanSoft™ PaperPort™ 12SE ou ScanSoft™ PaperPort™ 11SE, num máximo de 5 PCs na rede. Se desejar utilizar mais do que 5 PCs com o ScanSoft™ PaperPort™ 12SE ou o ScanSoft™ PaperPort™ 11SE instalado, adquira o pacote Brother NL-5, que é um pacote de várias licenças de PC para um máximo de 5 utilizadores adicionais. Para adquirir o pacote NL-5, contacte o seu revendedor da Brother ou o apoio ao cliente da Brother.

Concluir **A instalação fica assim concluída.**

**Rede com fios**

Rede com fios

![](_page_15_Picture_0.jpeg)

## Rede com fios **Windows**®

#### **Nota**

- Se utilizar um endereço IP especificado para o equipamento, tem de configurar o Método de arranque para Estático através do painel de controlo. Para mais informações, consulte *Menu Rede* no *Manual do Utilizador de Rede*.
- Consoante as definições de segurança, poderá aparecer uma janela de Segurança do Windows ou de software antivírus quando utilizar o equipamento ou o respectivo software. Autorize ou permita que a janela prossiga.
- **Controlador da impressora XML Paper Specification**

O controlador da impressora XML Paper Specification é o controlador mais adequado para impressão a partir de aplicações que utilizam documentos XML Paper Specification. Transfira o controlador mais recente acedendo ao Brother Solutions Center em <http://solutions.brother.com/>.

![](_page_16_Picture_0.jpeg)

### <span id="page-16-0"></span>**Para utilizadores de interface de rede com fios (Mac OS X 10.4.11 - 10.6.x)**

<span id="page-16-1"></span>![](_page_16_Picture_4.jpeg)

# **13 Antes de instalar**

**a** Verifique se o equipamento e o Macintosh estão ligados. Terá de iniciar a sessão com direitos de administrador.

#### **IMPORTANTE**

**Se for utilizador de Mac OS X 10.4.10, actualize para Mac OS X 10.4.11 - 10.6.x. (Para obter informações e os controladores mais recentes para o Mac OS X que está a utilizar, consulte<http://solutions.brother.com/>.)**

#### **Nota**

Se quiser instalar o controlador PS (controlador da impressora BR-Script3), aceda ao Brother Solutions Center em [http://solutions.brother.com/,](http://solutions.brother.com/) clique em Transferências na página do seu modelo e consulte as instruções de instalação nas FAQ (perguntas mais frequentes).

**b** Retire a tampa protectora do conector LAN assinalada com um símbolo **....** 

![](_page_16_Picture_12.jpeg)

C Ligue o cabo de interface de rede ao conector LAN e, em seguida, ligue a uma porta livre do seu hub.

![](_page_16_Picture_14.jpeg)

d Certifique-se de que o interruptor de energia do equipamento está ligado.

# <span id="page-16-2"></span>**14 Instalar o MFL-Pro Suite**

- **a** Introduza o CD-ROM de instalação na respectiva unidade de CD-ROM.
- b Clique duas vezes no ícone **Start Here OSX** (Começar aqui OSX). Siga as instruções do ecrã.

![](_page_16_Picture_19.jpeg)

#### **Nota**

Pode demorar alguns minutos até que a instalação termine.

C Siga as instruções do ecrã até que este ecrã apareça. Seleccione o equipamento a partir da lista e, em seguida, clique em **OK**.

![](_page_16_Figure_23.jpeg)

#### **Nota**

Se o seu equipamento não for detectado na rede, confirme as definições da rede. Consulte *[Antes](#page-16-1)  de instalar* [na página 17](#page-16-1).

![](_page_17_Picture_0.jpeg)

## **Rede com fios Macintosh**

### **Nota**

- Pode encontrar o endereço MAC (endereço Ethernet) e o endereço IP do equipamento imprimindo a lista de configuração de rede. Consulte *[Imprimir a lista de configuração de](#page-18-0)  rede* [na página 19.](#page-18-0)
- Se este ecrã aparecer, clique em **OK**.

![](_page_17_Picture_6.jpeg)

Introduza um nome para o Macintosh em **Display Name** (Nome mostrado) com um máximo de 15 caracteres e clique em **OK**. Vá para [d](#page-17-0).

![](_page_17_Picture_249.jpeg)

- Se pretender utilizar a chave **DIGITALIZAR** do equipamento para digitalizar em rede, tem de seleccionar a caixa **Register your computer with the "Scan To" function on the machine** (Registre o seu computador com a função "Digitalizar para" no equipamento.).
- O nome que introduzir irá aparecer no LCD do equipamento quando premir

(**DIGITALIZAR**) e seleccionar uma opção de digitalização. (Para obter mais informações, consulte *Digitalização em Rede* no *Manual do Utilizador de Software*.)

<span id="page-17-0"></span>d Quando aparecer este ecrã, clique em **Next**  (Seguinte).

![](_page_17_Picture_250.jpeg)

![](_page_17_Picture_14.jpeg)

**A instalação do MFL-Pro Suite está concluída. [Vá para passo](#page-17-1)** 15 **na página 18.**

<span id="page-17-1"></span>![](_page_17_Picture_16.jpeg)

### **15 Transferir e instalar o Presto! PageManager**

Quando o Presto! PageManager é instalado, a funcionalidade OCR é adicionada ao Brother ControlCenter2. Com o Presto! PageManager, pode facilmente digitalizar, partilhar e organizar fotografias e documentos.

a No ecrã **Brother Support** (Assistência Brother), clique em **Presto! PageManager** e siga as instruções do ecrã.

![](_page_17_Picture_20.jpeg)

#### **16 Instalar o MFL-Pro Suite em computadores adicionais (se necessário)**

Se pretender utilizar o seu equipamento com vários computadores através da rede, instale o MFL-Pro Suite em cada um dos computadores. [Vá para](#page-16-2)  passo 14 [na página 17.](#page-16-2)

![](_page_17_Picture_23.jpeg)

#### Concluir **A instalação fica assim concluída.**

#### **Nota**

Se utilizar um endereço IP especificado para o equipamento, tem de configurar o Método de arranque para Estático através do painel de controlo. Para mais informações, consulte *Menu Rede* no *Manual do Utilizador de Rede*.

#### **Gestão baseada na Web (browser Web)**

O servidor da impressora Brother está equipado com um servidor Web que lhe permite monitorizar o estado ou alterar algumas definições da configuração utilizando HTTP (Hyper Text Transfer Protocol - Protocolo de transferência de hipertexto).

#### **Nota**

- O nome de utilizador predefinido é "**admin**" e a palavra-passe predefinida é "**access**". Pode utilizar um browser da Internet para mudar a palavra-passe.
- Recomendamos o Microsoft® Internet Explorer® 6.0 (ou superior) ou o Firefox 3.0 (ou superior) para Windows® e Safari 3.0 (ou superior) para Macintosh. Certifique-se também que o JavaScript está activado e que os cookies são permitidos em qualquer browser que utilizar. Para utilizar o browser Web, terá de saber qual é o endereço IP do servidor da impressora. O endereço IP do servidor da impressora está indicado na lista de configuração de rede.
- **a** Abra o browser.
- **b** Escreva http://machine\_ip\_address/ no browser (em que machine ip address é o endereço IP da impressora ou o nome do servidor da impressão).
	- Por exemplo, http://192.168.1.2/

![](_page_18_Picture_9.jpeg)

Consulte *Gestão baseada na web* no *Manual do Utilizador de Rede*.

#### <span id="page-18-0"></span>**Imprimir a lista de configuração de rede**

Pode imprimir a lista de configuração de rede para confirmar as definições de rede actuais.

- a Lique o equipamento e espere até que esteja no estado Pronto.
- b Prima **Menu**, **5**, **5**.
- c Prima **Iniciar Mono** ou **Iniciar Cor**.

O equipamento imprime as definições de rede actuais.

d Prima **Parar/Sair**.

#### **Repor as definições de rede nas predefinições de fábrica**

Para repor todas as definições de rede do servidor interno de Impressão/Digitalização na predefinição de fábrica, siga as instruções abaixo.

- **a** Certifique-se de que o equipamento não está a funcionar e, em seguida, desligue todos os cabos do equipamento (excepto o cabo de alimentação).
- b Prima **Menu**, **4**, **0**.
- **C** Prima 1 para seleccionar Repor.
- d Prima **1** para seleccionar Sim.

O equipamento será reiniciado; volte a ligar os cabos quando a reinicialização terminar.

### **Correcção de cor (se necessário)**

#### **Calibração de cor**

A densidade de saída de cada cor pode variar em função das condições ambientais em que se encontra o equipamento, como temperatura e humidade. A calibração ajuda a melhorar a densidade da cor.

#### **Nota**

- Se imprimir utilizando a função de Impressão directa ou o controlador da impressora BR-Script, tem de efectuar a calibração através do painel de controlo. Consulte *[Utilizar o painel](#page-19-0)  de controlo* [na página 20](#page-19-0).
- Se imprimir utilizando o controlador da impressora do Windows®, este obtém os dados de calibração automaticamente se as definições **Usar dados de calibração** e **Obter dados do dispositivo automaticamente** estiverem activadas. Consulte *Separador Avançado* no *Manual do Utilizador de Software*.
- Se imprimir utilizando o controlador da impressora do Macintosh, tem de efectuar a calibração através do **Status Monitor**. Depois de activar o **Status Monitor**, seleccione **Color Calibration** (Calibração de Cor) no menu **Control** (Controlar). Consulte *Status Monitor* no *Manual do Utilizador de Software*.

#### <span id="page-19-0"></span>**Utilizar o painel de controlo**

- a Prima **Menu**, **3**, **6**.
- **D** Prima  $\triangle$  ou  $\nabla$  para seleccionar Calibrar. Prima **OK**.
- **C** Prima **1** para seleccionar Sim.
- d Prima **Parar/Sair**.

Pode reiniciar os parâmetros de calibração para as definições de fábrica.

- a Prima **Menu**, **3**, **6**.
- **b** Prima  $\triangle$  ou  $\nabla$  para seleccionar Repor. Prima **OK**.
- **C** Prima 1 para seleccionar Sim.
- d Prima **Parar/Sair**.

#### **Registo de cor**

#### **Registo automático**

Pode ajustar a posição de impressão de cada cor automaticamente.

- a Prima **Menu**, **3**, **7**.
- **b** Prima **1** para seleccionar Iniciar.
- c Prima **Parar/Sair**.
	- Para ajustar a posição de impressão de cada cor manualmente, consulte *Registo Manual* no *Manual Básico do Utilizador*.

### **Brother CreativeCenter Ícone**

![](_page_19_Picture_26.jpeg)

Inspire-se. Clique duas vezes no ícone Brother CreativeCenter situado no ambiente de trabalho para aceder a um sítio Web GRÁTIS com muitas ideias e recursos para utilização pessoal e profissional.

![](_page_19_Picture_28.jpeg)

<http://www.brother.com/creativecenter/>

# **Opções e consumíveis**

### **Opções**

O equipamento tem os acessórios opcionais seguintes. Pode expandir as capacidades do equipamento adicionando estes itens. Para mais informações sobre a unidade da gaveta inferior opcional e a memória SO-DIMM compatível, visite-nos em [http://solutions.brother.com/.](http://solutions.brother.com/)

![](_page_20_Picture_3.jpeg)

Para saber como instalar a memória SO-DIMM, consulte *Instalar memória adicional* no *Manual Avançado do Utilizador*.

![](_page_20_Picture_93.jpeg)

### **Consumíveis**

Será indicado um erro no LCD do painel de controlo quando for altura de substituir os consumíveis. Para obter mais informações sobre os consumíveis para o seu equipamento, consulte <http://solutions.brother.com/> ou contacte o revendedor Brother local.

![](_page_20_Picture_94.jpeg)

#### **Marcas registadas**

O logótipo da Brother é uma marca registada da Brother Industries, Ltd.

Brother é uma marca registada da Brother Industries, Ltd.

Microsoft, Windows, Windows Server e Internet Explorer são marcas registadas da Microsoft Corporation nos Estados Unidos e/ou noutros países.

Windows Vista é uma marca registada ou uma marca comercial da Microsoft Corporation nos Estados Unidos e noutros países. Apple, Macintosh, Safari e TrueType são marcas comerciais da Apple Inc., registadas nos Estados Unidos e noutros países. Nuance, o logótipo Nuance, PaperPort e ScanSoft são marcas comerciais ou marcas registadas da Nuance Communications, Inc. ou das suas filiais nos Estados Unidos e/ou noutros países.

#### **Quaisquer denominações comerciais e nomes de produtos que apareçam em produtos da Brother, documentos afins e quaisquer outros materiais são marcas comerciais ou marcas registadas das respectivas empresas.**

#### **Compilação e Publicação**

Sob supervisão da Brother Industries, Ltd., este manual foi compilado e publicado com as informações mais recentes sobre descrições e especificações do produto.

O conteúdo deste manual e as especificações deste produto estão sujeitos a alteração sem aviso prévio.

A Brother reserva-se o direito de, sem aviso prévio, efectuar alterações nas especificações e materiais aqui contidos e não é responsável por quaisquer danos (incluindo consequenciais) causados pela utilização dos materiais apresentados, incluindo, mas não se limitando a, erros tipográficos e outros relacionados com esta publicação.

#### **Direitos de autor e licença**

©2010 Brother Industries, Ltd. Este produto inclui software desenvolvido pelos seguintes fornecedores: ©1983-1998 PACIFIC SOFTWORKS, INC. ©2010 Devicescape Software, Inc. Este produto inclui o software "KASAGO TCP/IP" desenvolvido pela ZUKEN ELMIC, Inc.

![](_page_21_Picture_12.jpeg)